## **Issue during update process**

In case you are experiencing issues while the software wants to do an update, please close the application and follow these steps:

- 1. manually delete the shooIQ folder which is located in **C:\Program Files\shooIQ** by default.
- 2. Visit https://box.shooig.com and log in with your credentials you also use for the shooIQ software login.

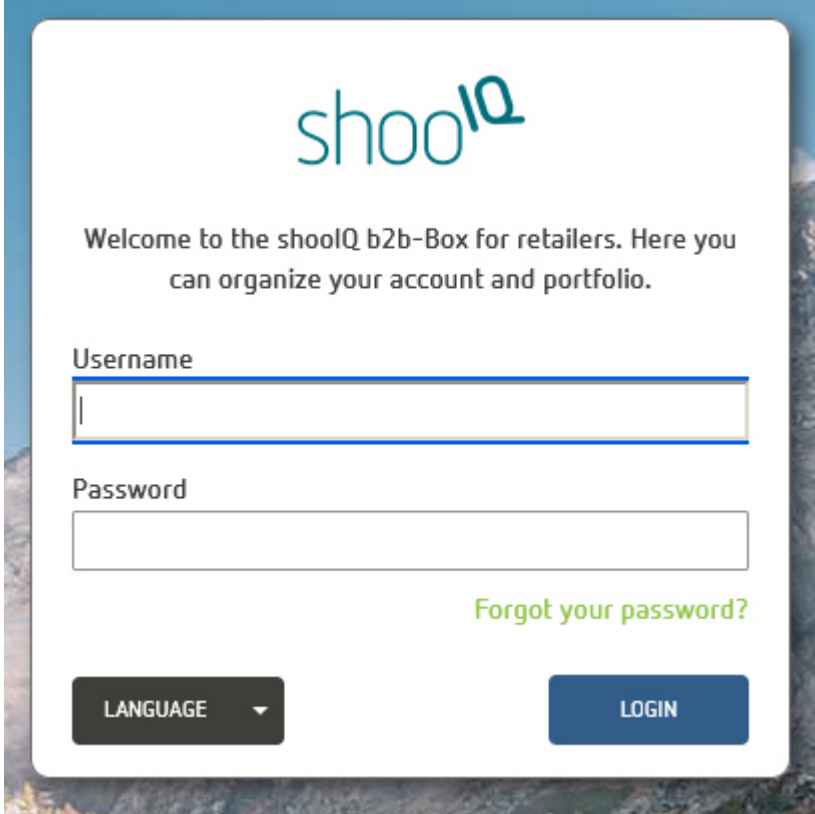

3. Go the the download section and get the latest version of shooIQ.

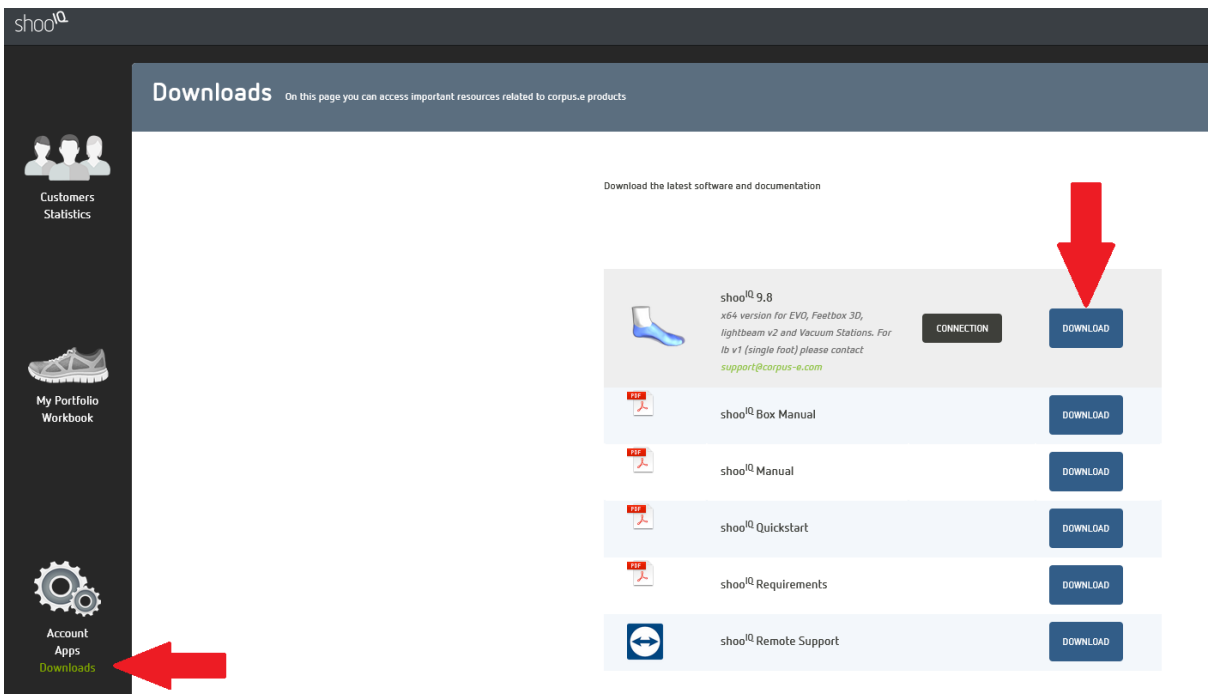

4. Do a full installation and start the software

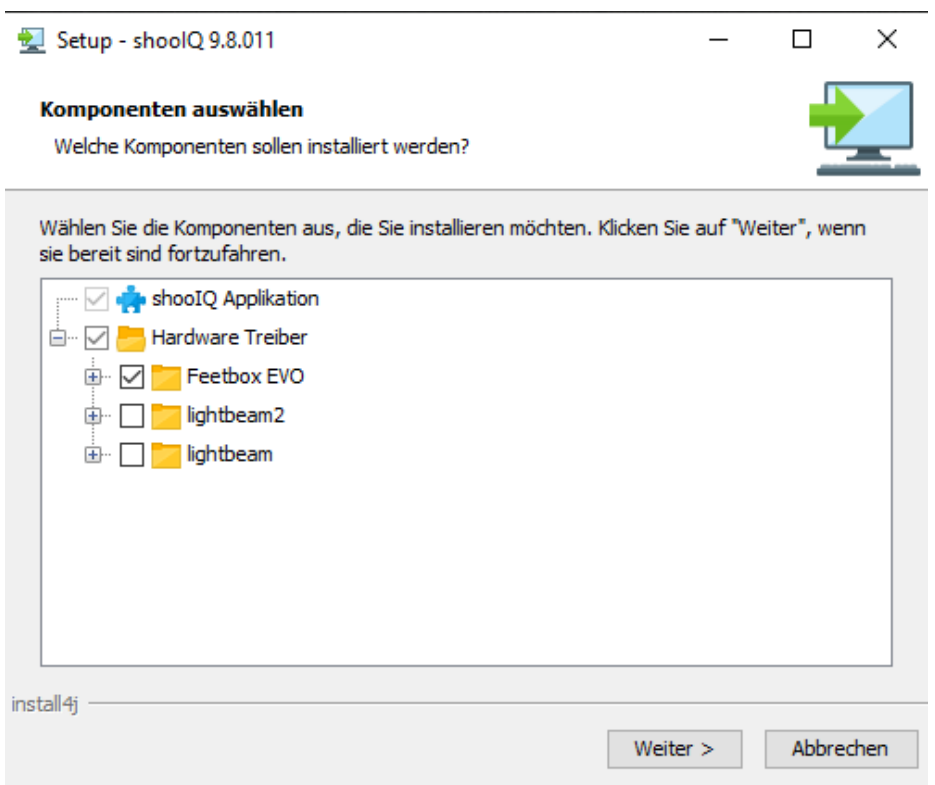

Select the hardware driver matching your scanner

- EVO = 2D scanner (no socks required)
- lightbeam2 = 3D scanner (scan both feet at a time + socks required)
- lightbeam = 3D scanner (scan one foot at a time  $+$ socks required)